# **57 <sup>56</sup> <sup>58</sup>**  $\begin{pmatrix} \vert \mathbf{b} \vert \end{pmatrix}$  (a) Μην αγγίζετε τα ακροφύσια

5

μελάνης ή τις χάλκινες επαφές! Nie dotykaj dyszy atramentu ani miedzianych styków! ً لا تلمس فوهات الحبر .<br>والملامسات النحاسية!

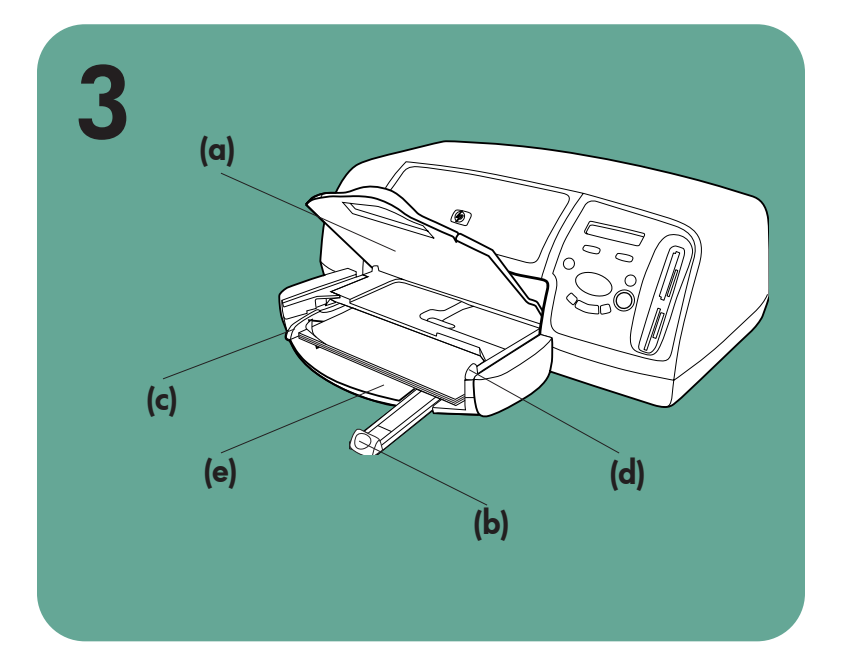

τροφοδοσία απλού χαρτιού στο <mark>δίσκο ΕΙΣΟΔΟΥ</mark>

# \*Q1603-90196\* ████████████████████████████ Q1603-90196

# hp photosmart 7350 οὸηγὸς εγκατ/σης instrukcja instalacyjna دليل الإعداد

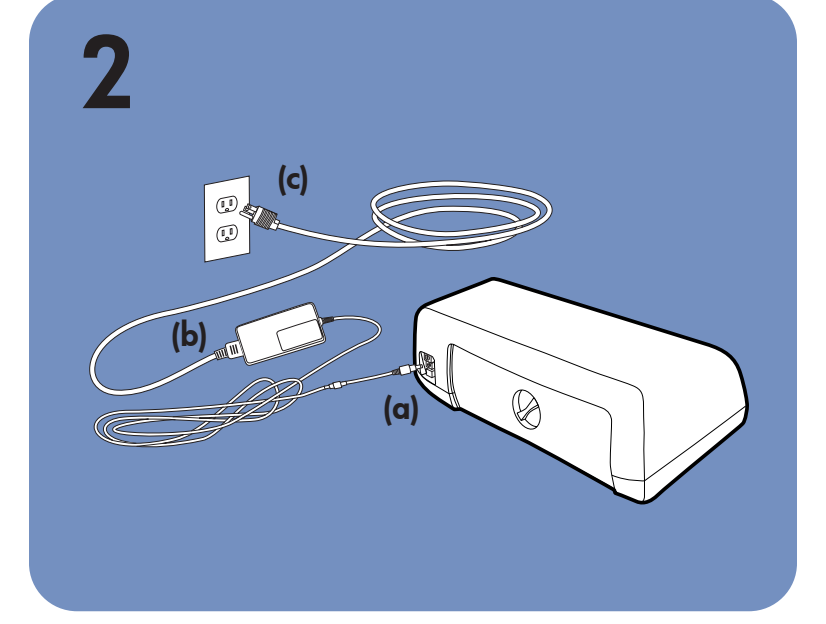

#### συνδεση καλωδίου τροφοδοσίας

- 1. Συνδέστε το τροφοδοτικό στο πίσω μέρος του εκτυπωτἡ (α).
- 2. Συνδέστε το καλώδιο τροφοδοσίας στο τροφοδοτικό (b).
- 3. Συνδέστε το τροφοδοτικό σε μία πρίζα (c).

#### podłącz kabel zasilający

## 4  $\bigcirc$ (c) (a) (d) (b)

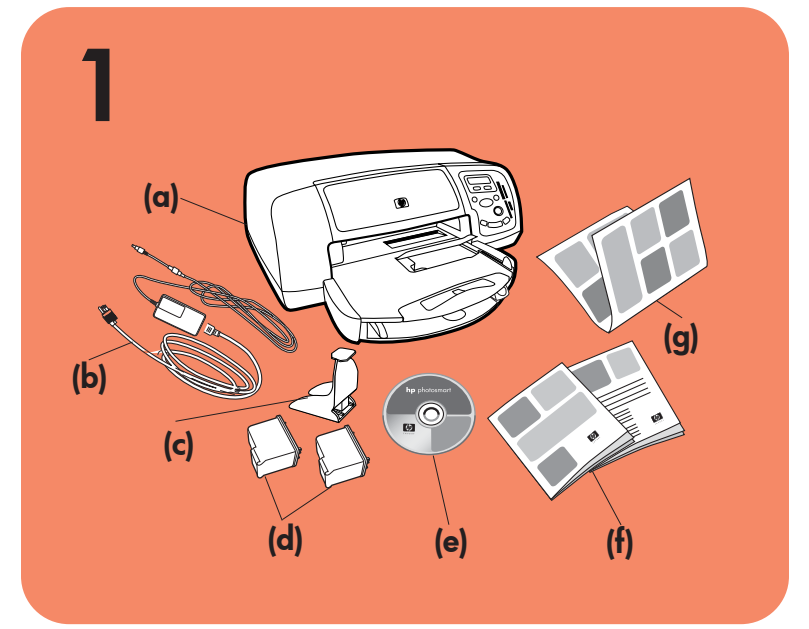

### αποσυσκευασία εκτυπωτή hp

- a. Εκτυπωτής
- b. Τροφοδοτικό και καλώδιο
- c. I Ιροστατευτικό δοχείου μελάνης
- d. Δοχεία μελάνης (HP #5/ και HP #58)
- e. Λογισμικό και Βοήθεια Εκτυπωτή σε CD
- t. Ιεκμηρίωση
- g. Οδηγός Εγκατάστασης

#### rozpakuj drukarkę hp

(c)

(d)

#### wybierz język

- 1. Naciśnij przycisk **Power** (Zasilanie) (a), aby włączyć drukarke.
- 2. Po pojawieniu się monitu naciskaj prawą stronę przycisku **lools** (Narzędzia) (b), aż na wyświetlaczu LCD (c) pojawi się menu Select Language (Wybierz język). Naciśnij przycisk **OK/Yes** (OK/Tak), aby kontynuować.
- 3. Po pojawieniu się monitu naciskaj prawą stronę przycisku **lools**, aż podświetlony zostanie właściwy język. Naciśnij przycisk **OK/Yes** (d), aby wybrać podświetlony język, a następnie ponownie przycisk OK/Yes, aby potwierdzić wybór.
- 4. Po pojawieniu się monitu naciskaj prawą stronę przycisku **Tools**, aż podświetlony zostanie właściwy kraj/region. Naciśnij przycisk **OK/Yes**, aby wybrać podświetlony kraj/region.

#### اختر لغتك

- اضغط زر ا**لتبار الكهربائي (**a) لتشغيل الطابعة.
- ٢. عند ظهور الطلب، اضـغط الـجانب الأيمن من زر Tools (أدوات) (b) حتى تظهر Select Language (اختر لغة) على LCD (شاشة العرض) (c). اضغط **OK/Yes** للاستمرار.
- ٣. عند ظهور الطلب، اضغط الجانب الأيمن من زر Tools (أدوات) لاظهار لغتك. اضغط OK/Yes (d) لانتقاء لغتك، ثم اضغط **OK/Yes** مرة أخرى لتأكيد ذلك.
- ٤. عند ظهور الطلب، اضغط الجانب الأيمن من زر Tools (أدوات) لإبراز اسم دولتك/منطقتك. اضغط OK/Yes لانتقاء دولتك / منطقتك.

Przed podłączeniem drukarki do komputera za pomocą kabla USB należy umieścić w napędzie dysk CD HP Photosmart.

تأكد من ادخال قرص HP Photosmart قبل توصيل الطابعة بكمبيوترك بواسطة كابل USB.

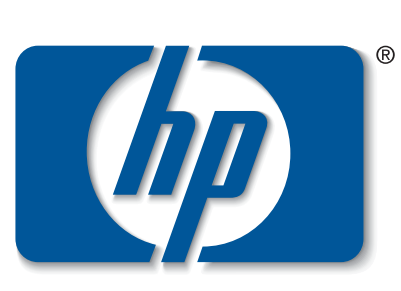

invent

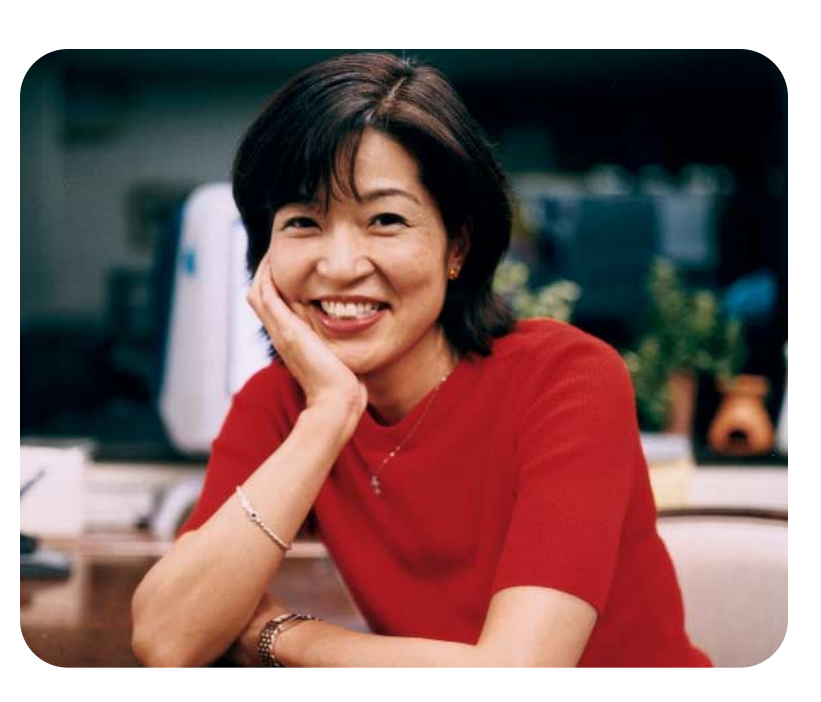

#### Windows PC:

Βεβαιωθείτε ότι έχετε εισάγει το HP Photosmart CD πριν συνδέσετε τον εκτυπωτή στον υπολογιστή σας με το καλώδιο USB.

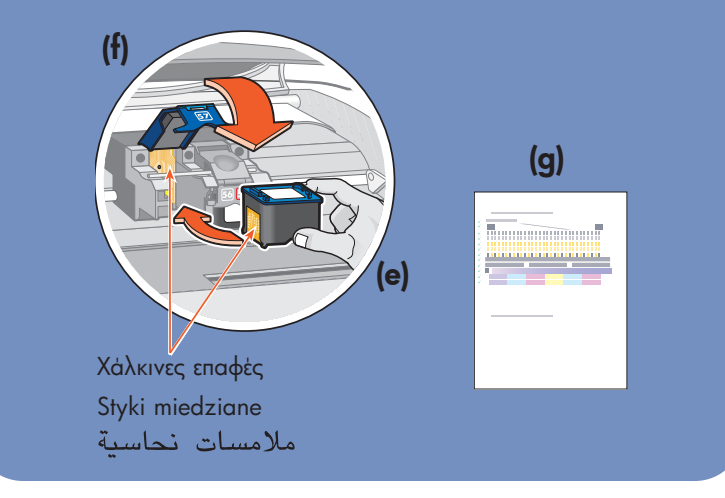

## εγκατάσταση δοχείων μελάνης

- 1. Εάν ο εκτυπωτής δεν είναι ενεργός, πατήστε το πλήκτρο **Power (Ισχύς)** (α) για να τον ενεργοποιήσετε.
- 2. Ανοίξτε το πάνω κάλυμμα (b). Ο φορέας του δοχείου μελάνης μετακινείται προς το κέντρο του εκτυπωτή.
- 3. Ανοίξτε και τους δύο βραχίονες του φορέα δοχείων μελάνης (c) τραβώντας το κάτω μέρος του βραχίονα προς τα έξω.
- 4. Αφαιρέστε την πλαστική ταινία από κάθε δοχείο ' μελάνης (d).
- 5. Εισαγάγετε το δοχείο μελάνης **HP #57 tri-color** στην aριστερή θέση (e).
- Εισαγάγετε το δοχείο μελάνης **HP #58 photo** στη δεξιά θέση.
- 6. Κλείστε και τους δύο βραχίονες του φορέα δοχείων μελάνης τραβώντας το κάτω μέρος του βραχίονα προς τα έξω, πιέζοντας προς τα κάτω και απελευθερώνοντας το βραχίονα (f).
- 7. Κλείστε το πάνω κάλυμμα. Ηατήστε **OK/Yes**. Μία σελίδα ρύθμισης (g) εκτυπώνεται αυτόματα. Αυτό επιβεβαιώνει ότι τα δοχεία έχουν εγκατασταθεί σωστά.

#### εγκατάσταση **δοχείου μαύρης μελάνη**ς

Βεβαιωθείτε ότι έχετε αγοράσει ξεχωριστά ένα δοχείο μαύρης μελάνης HP #56.

Για την ταχύτερη και καλύτερη εκτύπωση κειμένου, αντικαταστήστε το δοχείο φωτογραφικής εκτύπωσης στη δεξιά θέση με το δοχείο μαύρης μελάνης HP #56.

## zainstaluj zestawy drukujące

- 1. Jeżeli drukarka jest wyłączona, naciśnij przycisk Power (Zasilanie) (a), aby ją włączyć.
- 2. Otwórz pokrywę górną (b). Uchwyt zestawu drukującego przesunie się na środek drukarki.
- 3. Otwórz obydwa zaciski zestawu drukującego (c), wyciągając spodnią część zacisku.
- 4. Usuń plastikowe taśmy z każdego zestawu drukującego (d).
- 5. Włóż trzykolorowy (HP nr 57) zestaw drukujący do lewej przegrody (e).
- Włóż fotograficzny (HP nr 58) zestaw drukujący do prawej przegrody.
- 6. Zamknij obydwa zaciski zestawu drukującego, wyciągając spodnią część zacisku, naciskając go w dół, a następnie zwalniając (f).
- 7. Zamknij pokrywę górną. Naciśnij przycisk **OK/Yes** (OK/Tak). Nastąpi automatyczne wydrukowanie strony kalibracyjnej (g). Za pomocą strony kalibracyjnej można sprawdzić, czy zestawy drukujące zostały prawidłowo zainstalowane.

#### zainstaluj czarny zestaw drukujący

Czarny zestaw drukujący (HP nr 56) należy nabyć osobno.

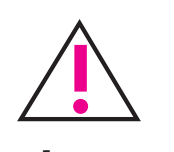

- 1. Podłącz zasilacz do gniazda z tyłu drukarki (a).
- 2. Podłącz kabel zasilający do zasilacza (b).
- 3. Podłącz zasilacz do sprawnego gniazda sieci elektrycznej (c).

#### załaduj zwykły papier do tacy wejściowej

#### وصل سلك التيار الكهربائى

حمل الورق الأملس في درج IN (الإدخال) ٠١. ارفع درج الإخراج OUT (a).

- ١. أوصل وحدة التيار الكهربائي في خلف الطابعة (α).
- ٢. أوصل سلك التيار الكهربائي في وحدة الكهرباء (b).
- ٣. أوصل وحدة الكهرباء في مأخذ تيار كهربائي صالح للاستعمال (c).

- 1. Ανασηκώστε το δίσκο ΕΞΟΔΟΥ (α).
- 2. <u>Ιρα</u>βήςτε τον οδηγό μήκους χαρτιού (b) του δίσκου EIΣOΔOY.
- 3. Σύρετε τον οδηγό πλάτους χαρτιού (c) προς τα αριστερά, όσο πηγαίνει.
- 4. Μετακινήστε το σύρτη δισκου φωτογραφιών (d) προς τα εσας εως ότου σταματήσει. Έτσι απελευθερώνεται ο οισκος φωτογραφιών<u>.</u>
- 5. Ποποθετήστε μία στοίβα απλού χαρτιού στο δίσκο EIΣOΔOY (e).
- 6. Ρυθμίστε τους οδηγούς μήκους και πλάτους χαρτιού ώστε να εφαπτονται στις πλευρές του χαρτιού χωρίς να το τσαλακώνουν.

1. Η Ιατήστε το πλήκτρο **Power (Ισχύς)** (α) για να ενεργοποιήσετε

2. Όταν σας ζητηθεί, πατήστε τη δεξιά πλευρά του κουμπιού lools (Lpyaλεία) (b) έως ότου στην οθόνη LCD εμφανιστεί το Select Language (Επιλογή γλώσσας) (c). Πατήστε **OK/Yes** 

3. Όταν σας ζητηθεί, πατήστε τη δεξιά πλευρά του κουμπιού **lools** για να τονιστεί η επιθυμητή γλώσσα. Πατήστε **OK/Yes** (d) για να επιλέξετε τη γλώσσα και κατόπιν **OK/Yes** και πάλι

4. Όταν σας ζητηθεί, πατήστε τη δεξιά πλευρά του κουμπιού lools για να τονιστεί επιθυμητή χώρα/περιοχή Πατήστε

**OK/Yes** για να επιλέξετε τη χώρα/περιοχή.

7. Χαμηλώστε το δίσκο ΕΞΟΔΟΥ.

επιλογή γλώσσας

(OK/Nai) για να συνεχίσετε.

τον εκτυπωτή.

για επιβεβαίωση.

- 1. Podnieś tacę wyjściową (a).
- 2. Wyciągnij prowadnicę długości papieru (b) na tacy wejściowej.
- 3. Przesuń prowadnicę szerokości papieru (c) maksymalnie w lewo (aż wyczuwalny będzie opór).
- 4. Przesuń suwak tacy fotografii (d) w swoją stronę, aż napotkasz opór. Spowoduje to odłączenie tacy fotografii.
- 5. Umieść plik zwykłego papieru na tacy wejściowej (e).
- 6. Przesuń prowadnicę szerokości papieru oraz prowadnicę długości papieru do odpowiednich krawędzi papieru, uważając, aby papier nie uległ wygięciu.
- 7. Opuść tacę wyjściową.
- ٢. اسـحب مؤشـر طول الورق (b) على درج الإدخال IN.
- ۰۳ . ازلق مؤشر عرض الورق (c) إلى أقصى مدى له إلى اليسار.
- ٤. حرك مزلق درج الصور (d) باتجاهك حتى يتوقف. وهذا يحرر درج
	- ٠. ضع رزمة ورق أملس في درج الإدخال e) lN).
- ٦. عدّل مؤشر عرض الورق ومؤشر طول الورق بحيث يتناسبان تماما مع أطراف الورق دون ثنيه.
	- ٧. اخفض درج الإخراج OUT.

Aby dokumenty tekstowe były drukowane szybciej i z lepszą jakością, należy wymienić fotograficzny zestaw drukujący (zainstalowany w prawej komorze) na czarny zestaw drukujący (HP nr 56).

Aby powrócić do trybu drukowania wspaniałych fotografii, należy wyjąć z prawej komory czarny zestaw drukujący

#### تركيب خرطوشات الطباعة

- ١. إذا لم تكن الطابعة في وضع تشغيل، اضغط زر Power (التيار الكهربائي) (a) لتشغّيل الطابعة.
- ٢. افتح الغطاء العلوى (b). حامل خرطوشة الطباعة يتحرك إلى وسط
	- ٣. افتح مزلاجي حامل خرطوشة الطباعة (c) وذلك بسحب اسفل المزلاج للخارج.
		- ٤. أزل الشريط البلاستيكي عن كل خرطوشة طباعة (d).
- 0. الدخل خرطوشة ا**لطباعة ثلاثية الألوان HP #57 ن**ي الحامل . ادخَل خرُطوشة **طباعة صور HP #58** في الحامل الايمن.
- ٦. اغلق مزلاجى حاملى خرطوشات الطباعة بسحب اسفل المزلاج للخارج، مع الضغط للأسفل، ثم إطلاق المزلاج (f).
- ٧. اغلق الغطاء العلوى. اضغط زر OK/Yes، تتم طباعة صفحة معايرة تلقائيا (g). يؤكد هذا ان خرطوشات الطباعة مركبة بصورة

#### تركيب خرطوشة طباعة سوداء

.<br>تأكد من شراء خرطوشة طباعة سوداء HP #56 بشكل منفرد. لطباعة وثائق نص بشكل أسرع وأفضل، استبدل خرطوشة طباعة الصور في الحامل الايمن بخرطوشة طباعة سوداء HP #56. للعودة إلى طباعة صور جميلة، أزل خرطوشة الطباعة السوداء وأعد تركيب خرطوشة طباعة الصور HP #58 في الحامل الايمن. اخزن خرطوشة الطباعة غير المستعملة في الواقي الذي ارفق بطابعتك.

i ponownie zainstalować w niej fotograficzny zestaw drukujący HP nr 58.

Nie wykorzystany zestaw drukujący należy przechowywać w dostarczonym wraz z drukarką ochraniaczu.

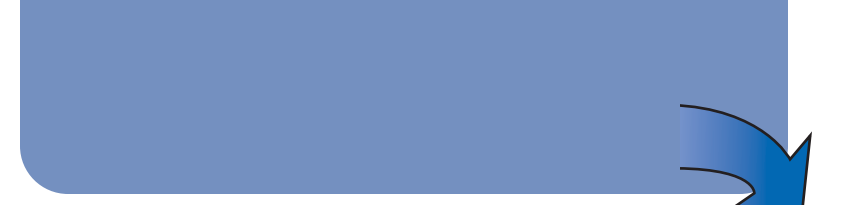

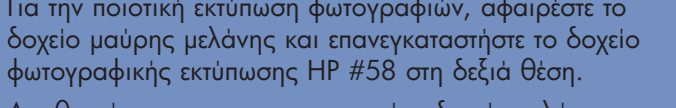

Αποθηκεύστε το μη χρησιμοποιημένο δοχείο μελάνης στο προστατευτικό που συνόδευε τον εκτυπωτή σας.

- a. Drukarka
- Zasilacz i kabel zasilający
- c. Ochraniacz zestawu drukującego
- d. Zestawy drukujące (HP nr 57 i HP nr 58)
- e. Dysk CD z oprogramowaniem i pomocą do drukarki
- **Dokumentacja**
- g. Instrukcja instalacyjna

#### افتح غلاف طابعة hp لديك

- 
- b. وحدة تيار كهربائى وسلك
- c. واقى خرطوشة الطباعة
- d. خرطوشات طباعة (HP #57 و HP #58)
	- e. برنامج وتعليمات الطابعة على CD
		- f. توڻيق
		- g. دليل الإعداد

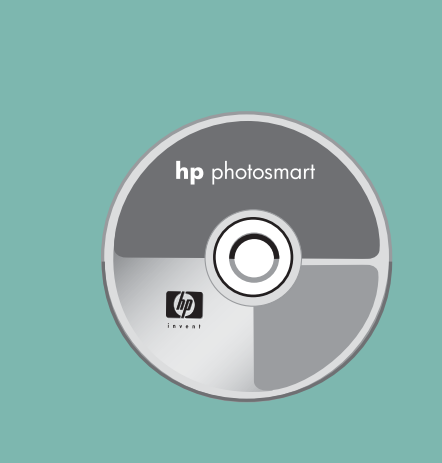

## βοήθεια

6

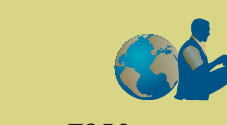

8

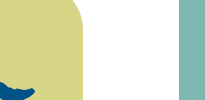

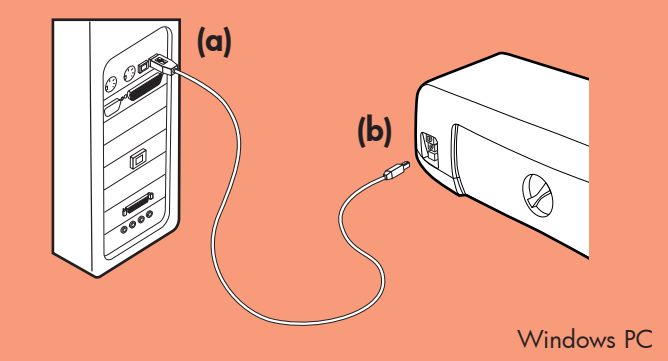

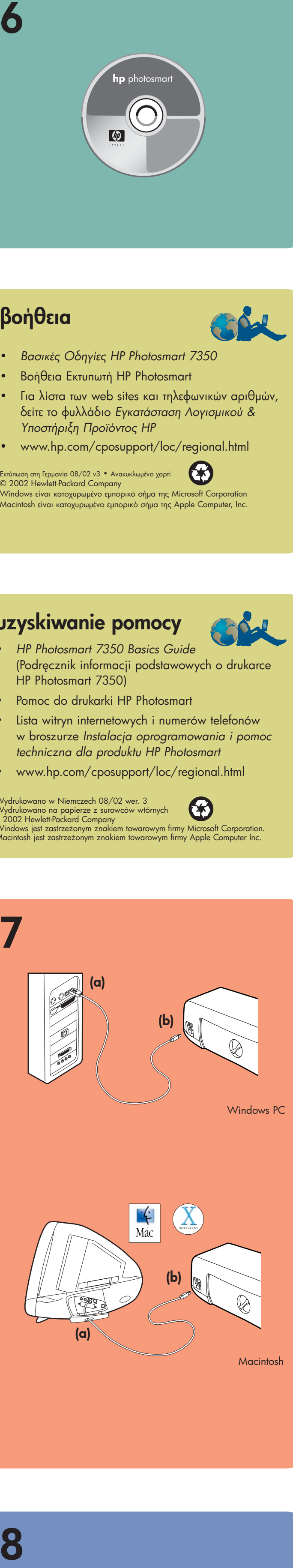

 $\lceil \phi \rceil$ 

1. Προμηθευτείτε ξεχωριστά ένα καλώδιο διασύνδεσης USB. Το καλώδιο πρέπει να είναι μικρότερο από 3 μἑτρα.

συνδεση του εκτυπωτή

στον υπολογιστή

- 2. Συνδέστε το ένα άκρο του καλωδίου USB στη θύρα USB του υπολογιστή (a).
- 3. Συνδέστε το άλλο άκρο του καλωδίου USB στη θύρα USB στο **πίσω μέρος** του εκτυπωτή (b).

**Σημείωση: Μη** συνδέσετε το καλώδιο USB στη θύρα φωτογραφικής μηχανής στο εμπρός μέρος του εκτυπωτή. Αυτή η θύρα προορίζεται για την ψηφιακή φωτογραφική μηχανή HP άμεσης εκτύπωσης.

**Σημαντικό:** Βεβαιωθείτε ότι ο εκτυπωτής είναι συνδεδεμένος απευθείας στον υπολογιστή. Η εγκατάσταση του λογισμικού εκτυπωτή όταν ο εκτυπωτής είναι συνδεδεμένος στον υπολογιστή μέσω USB hub μπορεί να προκαλέσει σφάλματα και να αποτρέψει την επιτυχή εγκατάσταση.

4. Συνεχίστε με το βήμα 8 για να ολοκληρώσετε την εγκατάσταση του λογισμικού του εκτυπωτή

- \* Baσικές Οδηγίες HP Photosmart 7350
- Boήθεια Εκτυπωτή HP Photosmart
- Για λίστα των web sites και τηλεφωνικών αριθμών, δείτε το φυλλάδιο *Εγκατάσταση Λογισμικού & Υποστήριξη Προϊόντος ΗΡ*
- www.hp.com/cposupport/loc/regional.html

**E** Εκτύπωση στη Γερμανία 08/02 v3 • Ανακυκλωμένο χαρτί © 2002 Hewlett-Packard Company Windows είναι κατοχυρωμένο εμπορικό σήμα της Microsoft Corporation Macintosh είναι κατοχυρωμένο εμπορικό σήμα της Apple Computer, Inc. Σημαντικό: Μη συνδέεετε τον εκτυπωτή στον υπολογιστή **σας ἑως ότου σας ζητηθεί.** Απενεργοποιήστε το πρόγραμα προστασίας από ιούς πριν εγκαταστήσετε το λογισμικό εκτυπωτή .

2. Εισαγάγετε το HP Photosmart CD στη μονάδα CD-ROM του υπολογιστή. Εμφανίζεται το ακόλουθο πλαίσιο διαλόγου.

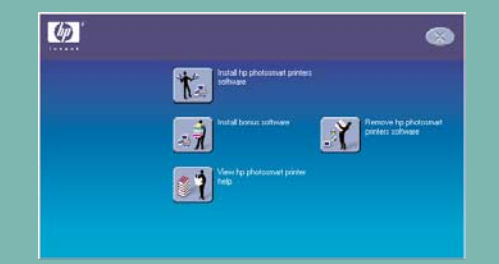

3. Κάντε κλικ στο **Install hp photosmart printers software**. Ακολουθήστε τις οδηγίες στην οθόνη για να εγκαταστήσετε το λογισμικό εκτυπωτή.

#### Windows PC

1. Βεβαιωθείτε ότι έχει ολοκληρώσει τα βήματα 1 έως -5. Εάν ο υπολογιστής είναι απενεργοποιημένος, ενεργοποιήστε τον.

**Σημείωση:** Εάν δεν εμφανιστεί το πλαίσιο διαλόγου, χρησιμοποιήστε το Windows Explorer (Εξερεύνηση των Windows) ή το My Computer (Ο υπολογιστής μου) για να εντοπίσετε τη μονάδα CD-ROM και κάντε διπλό κλικ στο αρχείο setup.exe. Εμφανίζεται το πλαίσιο διαλόγου HP Photosmart printer. Κάντε κλικ στο **Install hp photosmart** printers software .

#### Σημαντικό: Μη συνδέεετε τον εκτυπωτή στον υπολογιστή σας έως ότου σας ζητηθεί.

4. Συνεχίστε με το βήμα 7 για να συνδέσετε τον εκτυπωτή στον υπολογιστή.

## **Macintosh**

 $\mathbf{R}$ 

 $\overrightarrow{C}$ 

- 1. Βεβαιωθείτε ότι έχετε ολοκληρώσει τα βήματα 1 έως 5. Εάν ο υπολογιστής είναι απενεργοποιημένος, ενεργοποιήστε τον.
	- **Σημαντικό:** Απενεργοποιήστε το πρόγραμα προστασίας από ιούς πριν εγκαταστήσετε το λογισμικό εκτυπωτή.
- 2. Συνεχίστε με το βήμα 7 για να συνδέσετε τον εκτυπωτή στον υπολογιστή.

#### ολοκληρωση εγκαταστασης του λογισμικού εκτυπωτή hp photosmart

- 3. Kliknij polecenie Install hp photosmart printers software (Zainstaluj oprogramowanie drukarek hp photosmart). Wykonaj instrukcje pojawiające się na ekranie, aby zainstalować oprogramowanie drukarki. Uwaga: Jeżeli okno dialogowe nie zostanie wyświetlone, należy za pomocą Eksploratora Windows lub apletu "Mój komputer" odszukać ikonę napędu CD-ROM, a następnie kliknąć dwukrotnie plik setup.exe. Spowoduje to wyświetlenie okna dialogowego drukarki HP Photosmart. W oknie tym należy kliknąć polecenie Install hp photosmart printers software (Zainstaluj oprogramowanie drukarek hp photosmart). Ważne: Nie należy podłączać drukarki do komputera do momentu wyświetlenia odpowiedniego monitu.
- 4. Kontynuuj od punktu 7, aby podłączyć drukarkę do komputera.

wyłączony, włącz go. **Ważne:** Przed przystąpieniem do instalowania oprogramowania drukarki należy wyłączyć wszelkie programy antywirusowe.

 $\left| \right. +$ Mac

2. Kontynuuj od punktu 7, aby podłączyć drukarkę do komputera.

#### تركيب برمجية الطابعة hp photosmart

مهم: يجب ادخال قرص HP Photosmart CD لتركيب - برمجية الطابعة.

ملاحظة: للحصول على مزيد من الارشادات ومعلومات استكشاف الاخطاء وتصحيحها، انظر كتيّب *اعداد ودعم منتج برمجية* .HP Photosmart

#### ويندوز PC

!<br>!

١. تأكد من انك أكملت الخطوات 1 إلى 5. إذا كان كمبيوترك مغلقا، شغّله.

مهم: لا تصل الطابعة بكمبيوترك حتى تتلقى امرا بذلك، قم بإيقاف عمل برمجية فحص الفيروس قبل تركيب برمجية الطابعة.

۲. ادخل قرص HP Photosmart فی حاویة CD-ROM بكمبيوترك، يظهر مربع الحوار التالي:

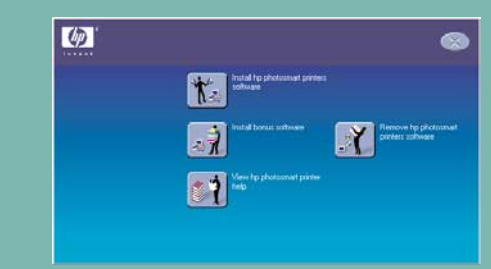

٢. انقر تركيب برمجية طابعات (Install hp photosmart printers ِs**oftware**). اتبـِّم الارشـّادات التي تظهر على الشـّاشـة لتركيب برمجية الطابعة.

ملاحظة: إذا لم يظهر مربع الحوار، استعمل مستشكف ويندوز او "جهاز الكمبيوتر " لتحديد مكان حاوية CD-ROM لديك، ثم انقر نقرا مزدوجا فوق ملف **setup.exe. ي**ظهر مربع حوار طابعة HP Photosmart. انقر تركيب برمجية طابعات hp photosmart

مهم: لا تصل الطابعة بكمبيوترك حتى تتلقى امرا بذلك.

٤. استمر بالخطوة 7 لتوصيل الطابعة بكمبيوترك.

#### َ ماكنتوش Macintosh

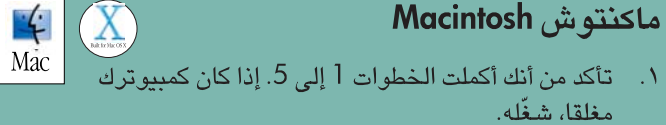

- **مهم: ق**م بايقاف عمل برمجية فحص الفيروس قبل تركيب برمجية الطابعة
	- ٢. استمر بالخطوة 7 لتوصيل الطابعة بكمبيوترك.

Uwaga: Nie należy podłączać kabla USB do portu aparatu z przodu drukarki. Port ten jest przeznaczony do bezpośredniego drukowania z cyfrowego aparatu fotograficznego.

**Ważne:** Drukarka musi być podłączona bezpośrednio do komputera. Instalowanie oprogramowania drukarki, gdy drukarka jest podłączona do komputera poprzez koncentrator USB, może powodować występowanie błędów oraz uniemożliwić pomyślną instalację.

#### Windows PC

- 1. Αφού συνδέσετε τον εκτυπωτή στον υπολογιστή, συνεχίστε ακολουθώντας τις οδηγίες στην οθόνη για να ολοκληρώσετε την εγκατάσταση του λογισμικού εκτυπωτή HP Photosmart και του Λογισμικού φωτογραφιών &
- 2. Στο τέλος της εγκατάστασης, ο υπολογιστής επανεκκινείται. Εμφανίζεται ένα παράθυρο καλωσορίσματος. Κάντε κλικ

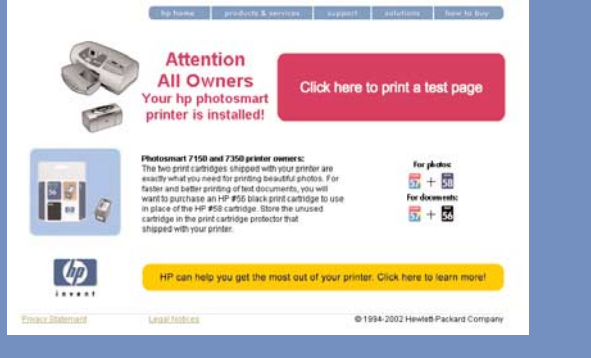

- 1. Αφού συνδέσετε τον εκτυπωτή στον υπολογιστή, εισαγάγετε το HP Photosmart CD στη μονάδα CD-ROM του υπολογιστή. Κάντε διπλό κλικ στο εικονίδιο **HP Photosmart** CD .
- 2. Κάντε διπλό κλικ στο εικονίδιο **HP Photosmart install**.

- aπεικόνισης HP.
- εκεί που λεει **Click here to print a test page**.

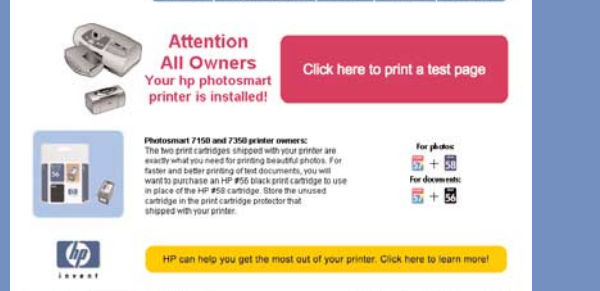

#### **Macintosh**

- 
- Ακολουθήστε τις οδηγίες στην οθόνη για την εγκατάσταση

4. Kontynuuj od punktu 8, aby zakończyć instalację oprogramowania.

قم بتوصيل أحد طرفي كابل USB في منفذ كمبيوترك O) USB.

٣. قم بتوصيل الطرف الآخر لكابل USB في منفذ USB في الجزء ا**لخلفي** من طابعتك (b).

ملا<mark>حظة: لا</mark> توصل كابل USB في منفذ الكاميرا في واجهة طابعتك. هذا المنفذ مخصص للكاميرا الرقمية للطباعة المباشرة HP لديك.

مهم: تأكد من ان الطابعة موصولة مباشرة بكمبيوترك. ان تركيب برمجية الطابعة عندما تكون الطابعة موصولة عن طريق محور USB يمكن ان يسبب اخطاء او يمنع نجاح التركيب.

٤. واصل العمل حتى الخطوة 8 لتركيب برمجية الطابعة.

# انهاء تركيب برمجية طابعة hp photosmart

#### ويندوز PC

- '. بعد وصل الطابعة بكمبيوترك، استمر في اتباع الارشادات على الشاشة لانهاء تركيب برمجية طابعة HP photosmart وبرمجية تصویر وصور HP.
- ٢. فى نهاية التركيب، يعاود الكمبيوتر التشغيل. تظهر نافذة ترحيب. انقر حیث تقول: Click here to print a test page (انقر هنا لطباعة صفحة اختيار).

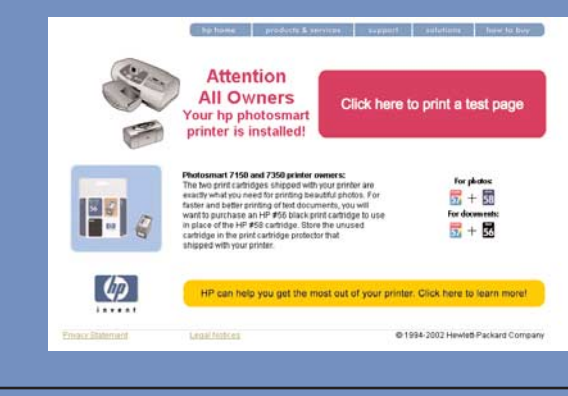

#### ماكنتوش Macintosh

- ١. بعد وصل الطابعة بكمبيوترك، ادخل قرص HP Photosmart في حاوية CD-ROM في كَمَبِيوترك، انقر نقراً مزدوجا على ايقونة .HP Photosmart CD
	- ٢. انقر نقرا مزدوجا على أيقونة HP Photosmart install، اتبع ارشادات الشاشة لتركيب برمجية الطابعة.

#### zakończ instalację oprogramowania drukarki hp photosmart

Wydrukowano w Niemczech 08/02 wer. 3  $\bigcirc$ Wydrukowano na papierze z surowców wtórnych 2002 Hewlett-Packard Company Windows jest zastrzeżonym znakiem towarowym tirmy Microsoft Corporation. Macintosh jest zastrzeżonym znakiem towarowym tirmy Apple Computer Inc.

### εγκατασταση του λογισμικο**υ** εκτυπωτή hp photosmart

Σημαντικό: Πρέπει να εισάγετε το HP Photosmart CD για να εγκαταστήσετε το λογισμικό εκτυπωτή. 2 Σημαντικό: πρειει να εισαγετε το Hr Photosmarr<br>Σημείωση: Εἀν θέλετε περισσότερες οδηγίες ή πληροφορίες

επίλυσης προβλημάτων, δείτε το φυλλάδιο *Εγκατάσταση* Λογισμικού & Υποστήριξη Προϊόντος HP Photosmart.

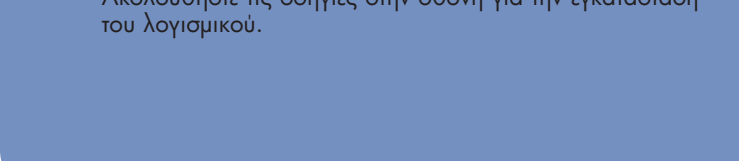

### zainstaluj oprogramowanie drukarki hp photosmart

Uwaga: Bardziej szczegółowe instrukcje oraz informacje dotyczące usuwania problemów można znaleźć w broszurze *Instalacja oprogramowania i pomoc*

*techniczna dla produktu HP Photosmart* .

- 1. Wykonaj czynności zawarte w punktach od 1 do 5. Jeżeli komputer jest wyłączony, włącz go. Ważne: Nie należy podłączać drukarki do komputera do momentu wyświetlenia odpowiedniego monitu. Przed przystąpieniem do instalowania oprogramowania drukarki należy wyłączyć wszelkie programy antywirusowe.
- 2. Włóż dysk CD HP Photosmart do napędu CD-ROM komputera. Pojawi się następujące okno dialogowe.

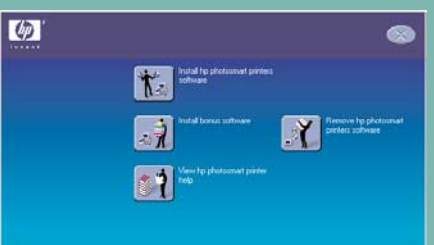

#### Komputery PC z systemem Windows

#### Komputery Macintosh

1. Wykonaj czynności zawarte w punktach od 1 do 5. Jeżeli komputer jest

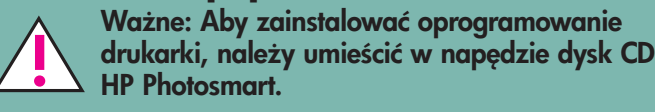

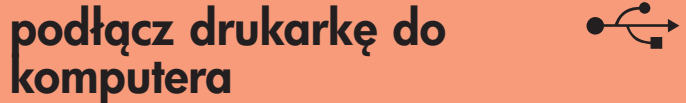

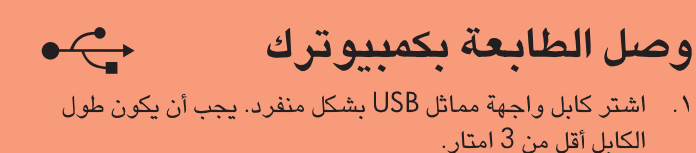

- 1. Kup osobno kabel interfejsu zgodny ze standardem USB. Długość kabla nie może przekraczać 3 metrów.
- 2. Podłącz jeden koniec kabla USB do portu USB komputera (a).
- 3. Podłącz drugi koniec kabla USB to portu USB z tyłu drukarki (b).

#### Komputery PC z systemem Windows

- 1. Po podłączeniu drukarki do komputera wykonaj instrukcje wyświetlane na ekranie, aby zakończyć instalację oprogramowania drukarki HP Photosmart oraz oprogramowania Obrazy i fotografie HP.
- 2. Po zakończeniu instalacji nastąpi ponowne uruchomienie komputera. Wyświetlone zostanie okno powitalne. Kliknij pole z napisem Click here to print a test page (Kliknij tutaj, aby wydrukować strone testowa).

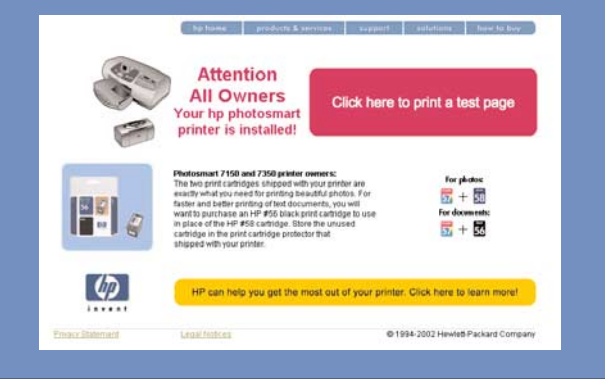

#### Komputery Macintosh

1. Po podłaczeniu drukarki do komputera włóż dysk CD HP Photosmart do napędu CD-ROM komputera. Kliknij dwukrotnie ikonę **HP Photosmart CD**.

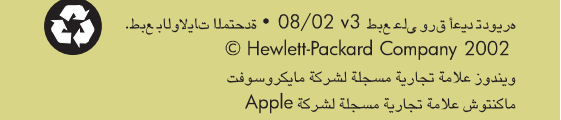

الحصول على مساعدة

• دليل أساسيات HP Photosmart 7350 تعليمات طابعة HP Photosmart

على قائمة مواقع شبكة وأرقام هواتف.

انظر كتيب إعداد ودعم منتج برمجية HP Photosmart للحصول

www.hp.com/cposupport/loc/regional.html

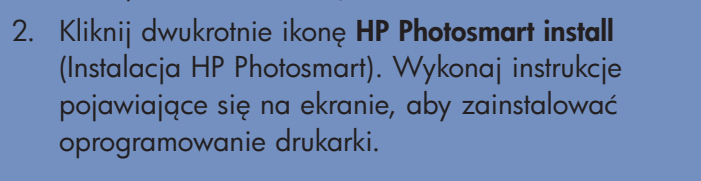

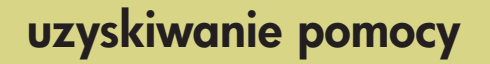

- 
- *HP Photosmart 7350 Basics Guide*  (Podręcznik informacji podstawowych o drukarce HP Photosmart 7350)
- Pomoc do drukarki HP Photosmart
- Lista witryn internetowych i numerów telefonów w broszurze *Instalacja oprogramowania i pomoc techniczna dla produktu HP Photosmart*
- www.hp.com/cposupport/loc/regional.html